# ISEでのリポジトリの設定

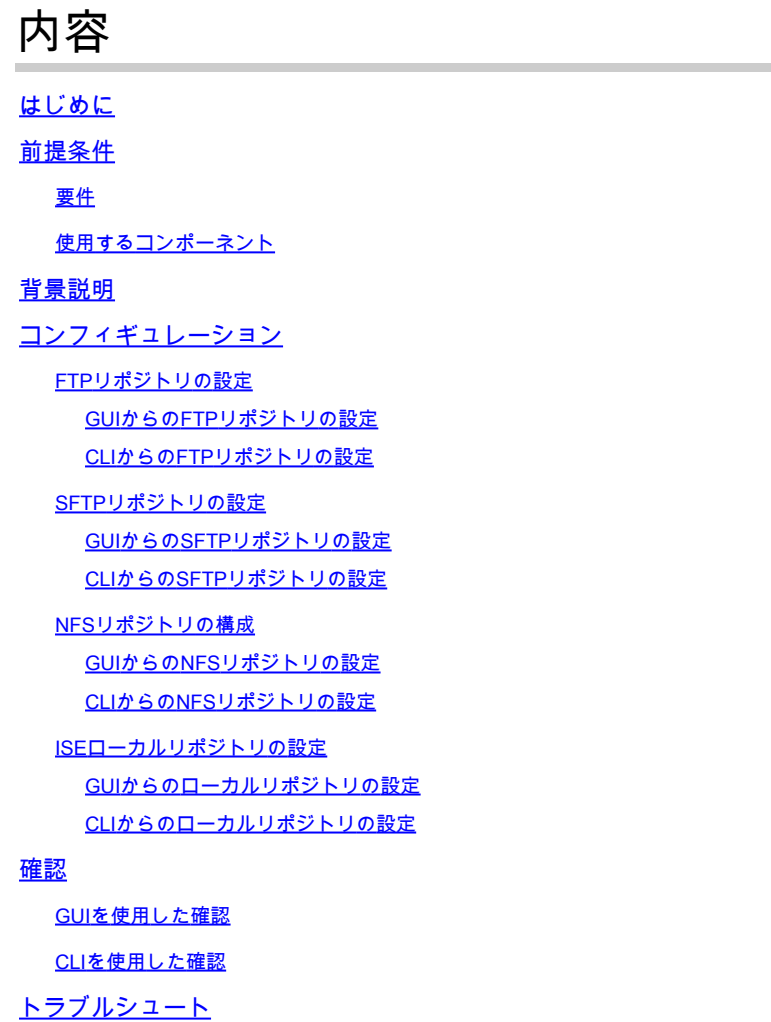

# はじめに

このドキュメントでは、Identity Services Engine(ISE)でリポジトリを設定する方法について説明 します。

## 前提条件

要件

次の項目に関する知識があることが推奨されます。

- Identity Services Engine(ISE)の基礎知識
- ファイル転送プロトコル(FTP)サーバとSSHファイル転送プロトコル(SFTP)サーバに関する 基本的な知識

使用するコンポーネント

このドキュメントの情報は、次のソフトウェアとハードウェアのバージョンに基づいています。

- Cisco Identity Service Engine(ISE)バージョン2.x
- 機能しているFTPサーバとSFTPサーバ

このドキュメントの情報は、特定のラボ環境にあるデバイスに基づいて作成されました。このド キュメントで使用するすべてのデバイスは、クリアな(デフォルト)設定で作業を開始していま す。本稼働中のネットワークでは、各コマンドによって起こる可能性がある影響を十分確認して ください。

### 背景説明

シスコでは、管理者ポータルを使用してリポジトリを作成および削除できます。次のタイプのリ ポジトリを作成できます。

- DISK
- FTP
- SFTP
- NFS
- CD-ROM
- HTTP
- HTTPS

注:リポジトリのサイズは、小規模な導入(100エンドポイント以下)では10 GB、中規模 な導入では100 GB、大規模な導入では200 GBにすることをお勧めします。

ISEリポジトリは、ISEのGUIとCLIの両方から設定でき、次の目的で使用できます。

- ISE設定および運用データのバックアップと復元
- ISEノードのアップグレード
- パッチのインストール
- ISEからのデータ(レポート)のエクスポート
- ISEノードからのサポートバンドルのエクスポート

注:ISEノードのCLIから設定されたリポジトリは各ノードに対してローカルであり、ノード のリロード時に削除されます。ISEのGUIから設定されたリポジトリは、導入環境内のすべ てのノードに複製され、ノードのリロード時には削除されません。

### コンフィギュレーション

FTPリポジトリの設定

GUIからのFTPリポジトリの設定

ステップ 1:ISEでリポジトリを設定するには、ISE GUIにログインし、 **Administration > System > Maintenance > Repository**を参照。次に、 Addをクリックします。

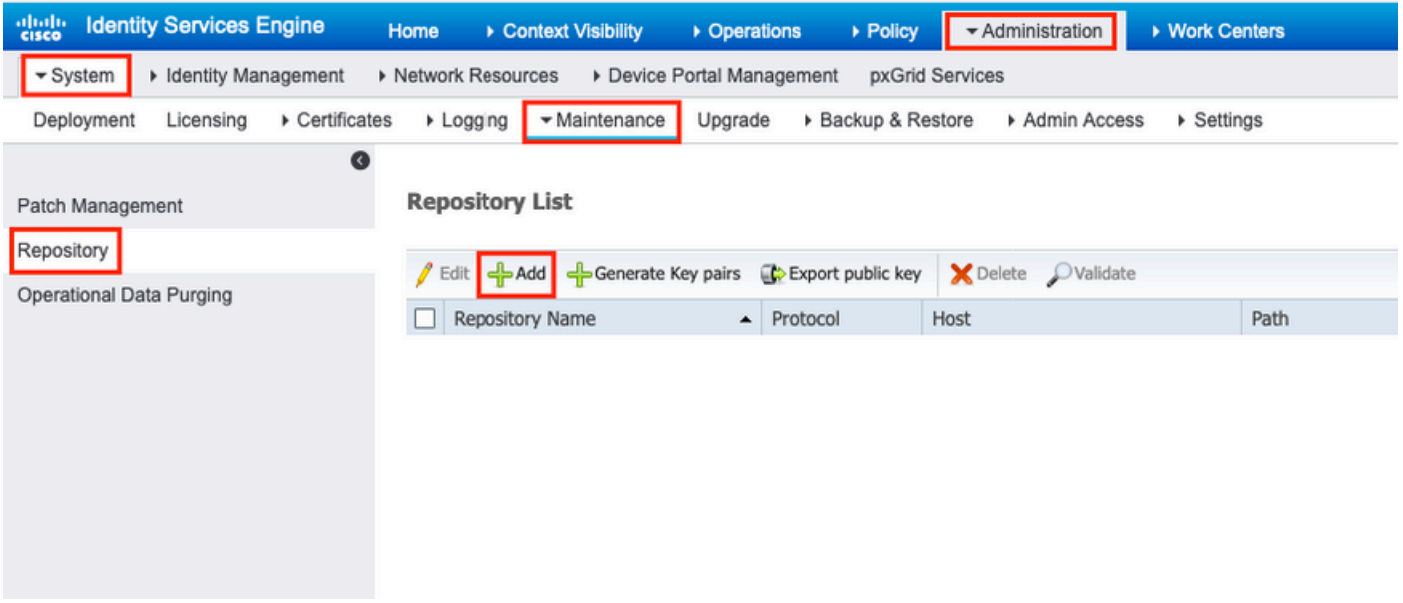

ステップ 2: 提供 Repository Name 選択します FTP プロトコルとして使用します。次に、 Server Name, Path, User Name,と Passwordをクリックし、 Submitをクリックします。

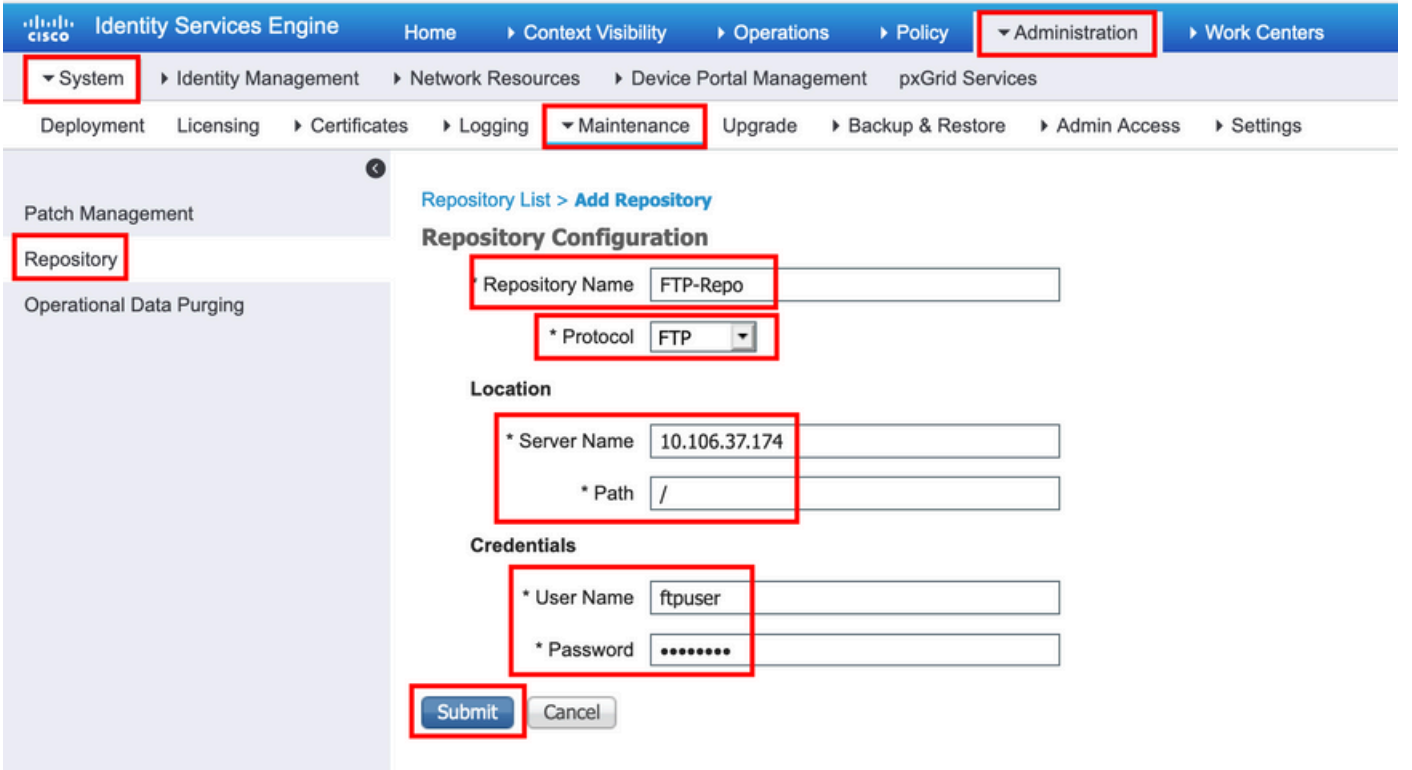

CLIからのFTPリポジトリの設定

SSH経由でISEノードのCLIにログインし、次のコマンドを実行します。

Enter configuration commands, one per line. End with CNTL/Z. ise/admin(config)# repository FTP-Repo ise/admin(config-Repository)# url ftp://10.106.37.174/

ise/adminconfig-Repository)# user <Username> password plain <Password> ise/admin(config-Repository)# exit ise/admin(config)# exit ise/admin#

#### SFTPリポジトリの設定

#### GUIからのSFTPリポジトリの設定

ステップ 1:ISEでリポジトリを設定するには、ISE GUIにログインし、 **Administration > System > Maintenance > Repository**を参照。次に、 Addをクリックします。

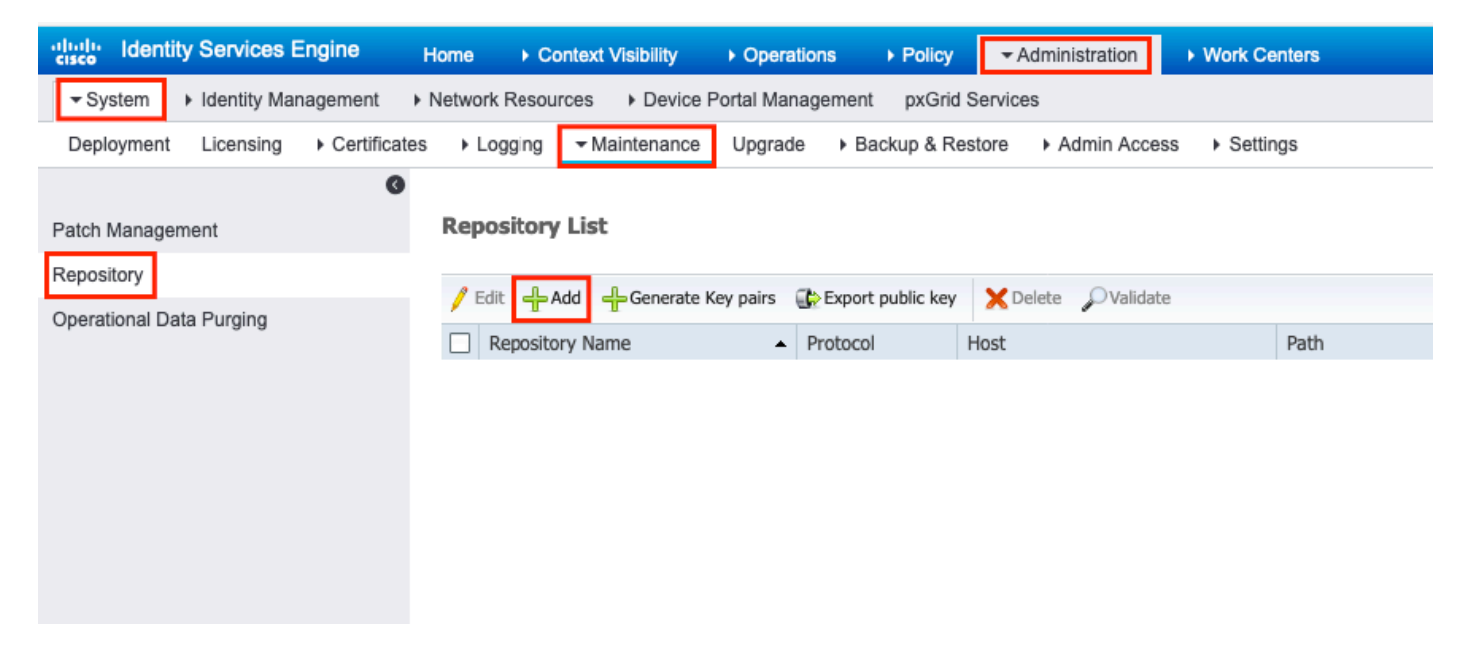

ステップ 2: 提供 Repository Name 選択します SFTP プロトコルとして使用します。次に、 Server Name, Path, User Name,と Passwordをクリックし、 Submitをクリックします。

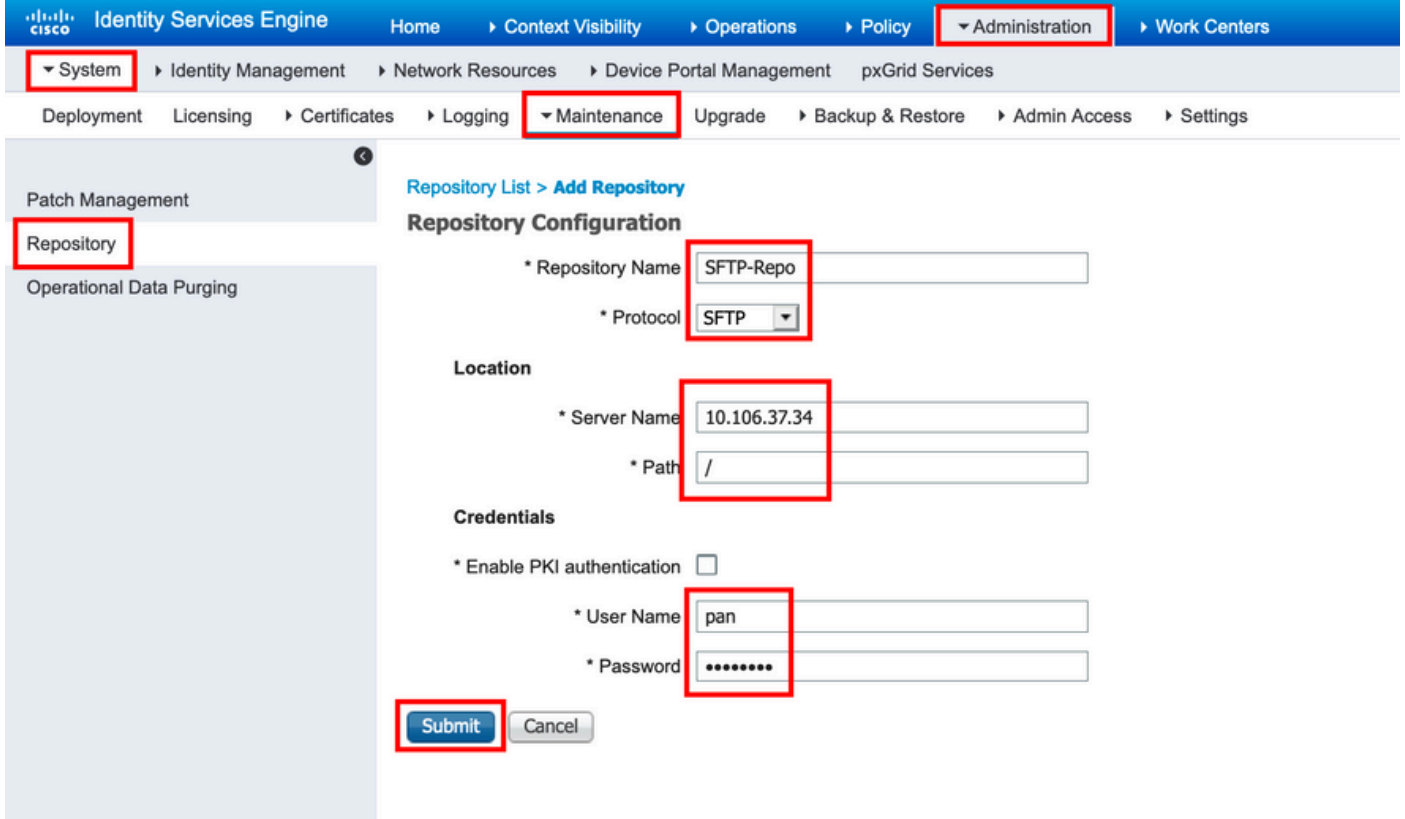

ステップ 3:次の操作を行います。なめる Submit,a ポップアップメッセージが表示されます。次の 図に示すように、CLIを使用してSFTPサーバのホストキーを追加するように求めるメッセージが 表示されます。

Host key of sftp server must be added through CLI using 'crypto host\_key add' exec command before this repository can be used. Also ensure that the host key string matches the host name used in the URL of the repository configuration.

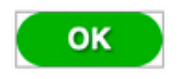

ステップ 4: SSH経由でISEノードのCLIにログインし、次のコマンドを使用します crypto host\_key add host <*ip address of the server*> ホストキーを追加します。

ise/admin# crypto host\_key add host 10.106.37.34 host key fingerprint added Operating in CiscoSSL FIPS mode

# Host 10.106.37.34 found: line 1 10.106.37.34 RSA SHA256:exFnNITDhafaNPFr35x6kC1pR0iTP6xS+LBmtIXPfnk ise/admin#

CLIからのSFTPリポジトリの設定

A

#### SSH を介して ISE ノードの CLI にログインし、次のコマンドを実行します。

ise/admin#

ise/admin# configure terminal Enter configuration commands, one per line. End with CNTL/Z. ise/admin(config)# repository SFTP-Repo ise/admin(config-Repository)# url sftp://10.106.37.34/

ise/adminconfig-Repository)# user <Username> password plain <Password> ise/admin(config-Repository)# exit ise/admin(config)# exit ise/admin#

NFSリポジトリの構成

GUIからのNFSリポジトリの設定

ステップ 1:ISEでリポジトリを設定するには、ISE GUIにログインし、 **Administration > System > Maintenance > Repository**を参照。次に、図に示すように、Addをクリックします。

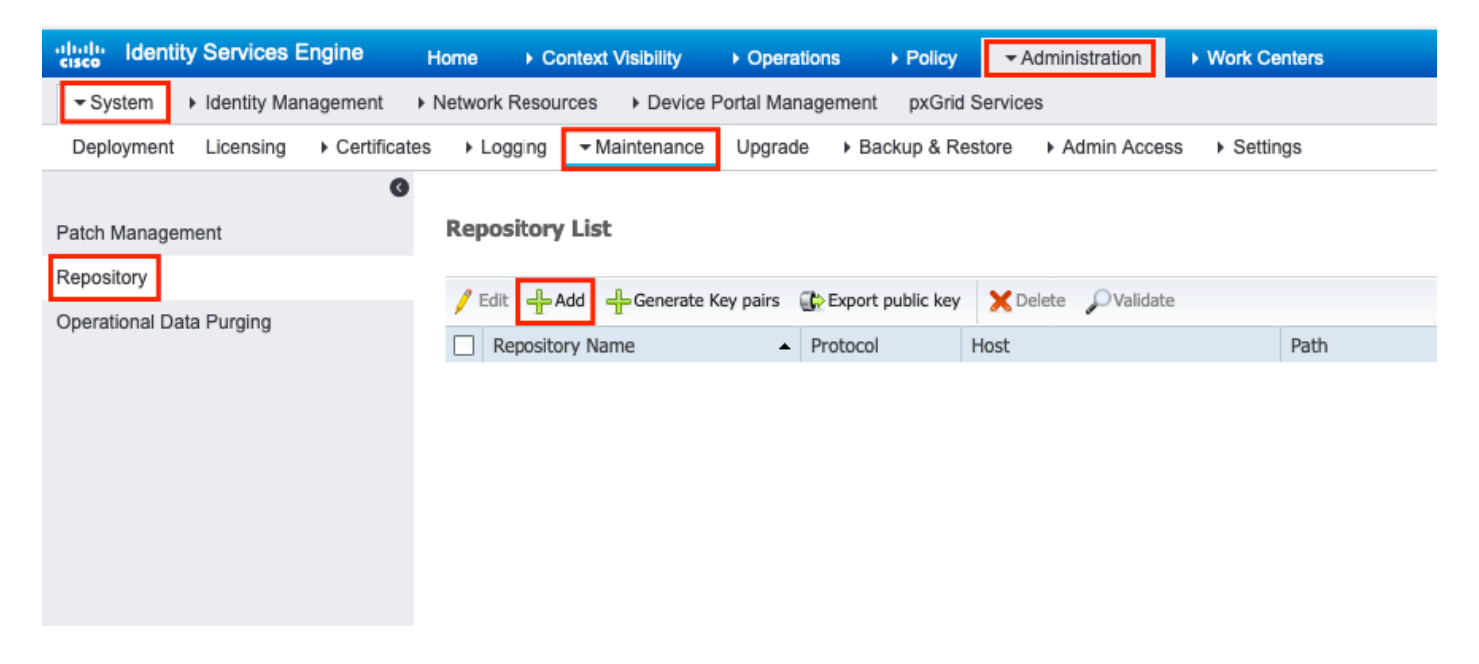

ステップ2:提供 Repository Name 選択します NFS プロトコルとして使用します。次に、 Server Name と Pathをクリックし、 Submitをクリックします。

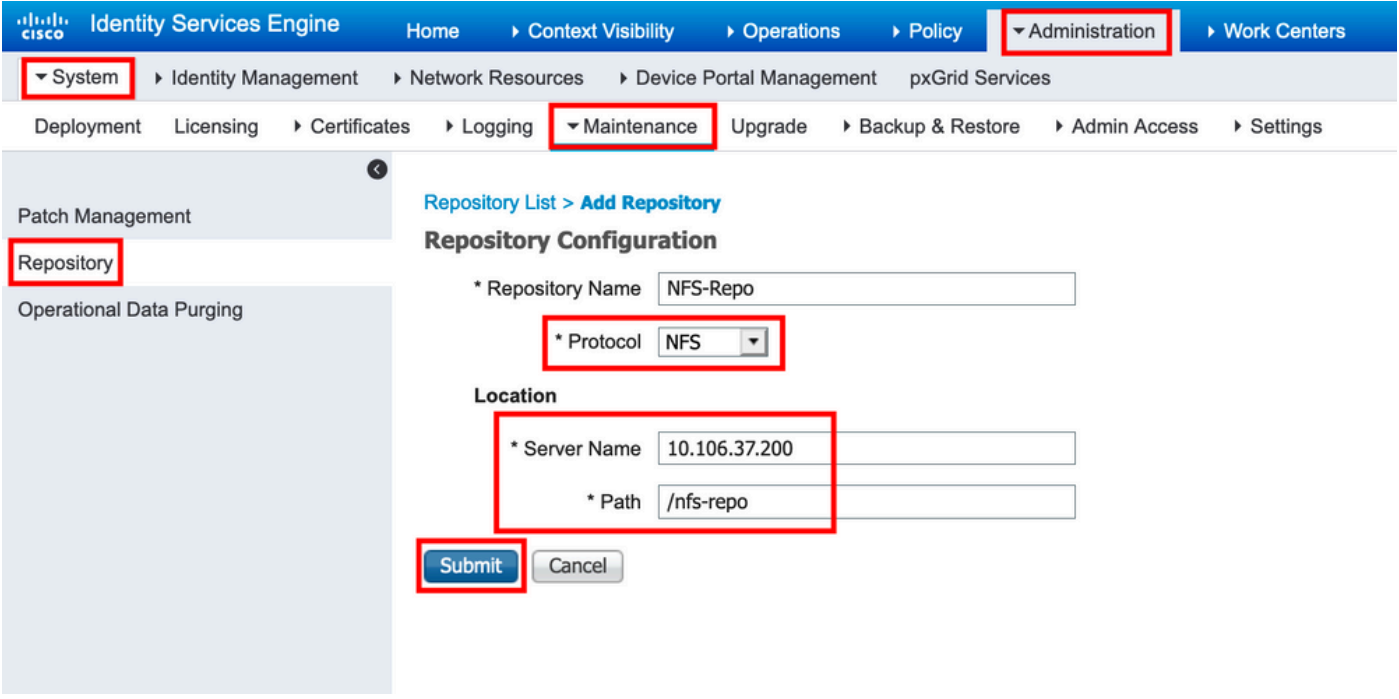

CLIからのNFSリポジトリの設定

SSH を介して ISE ノードの CLI にログインし、次のコマンドを実行します。

ise/admin#

```
ise/admin# configure terminal
Enter configuration commands, one per line. End with CNTL/Z.
ise/admin(config)# repository NFS-Repo
ise/admin(config-Repository)# url nfs://10.106.37.200:/nfs-repo
ise/admin(config-Repository)# exit
ise/admin(config)# exit
ise/admin#
```
ISEローカルリポジトリの設定

GUIからのローカルリポジトリの設定

ステップ 1:ISEでリポジトリを設定するには、ISE GUIにログインし、 **Administration > System > Maintenance > Repository**を参照。次に、 Addをクリックします。

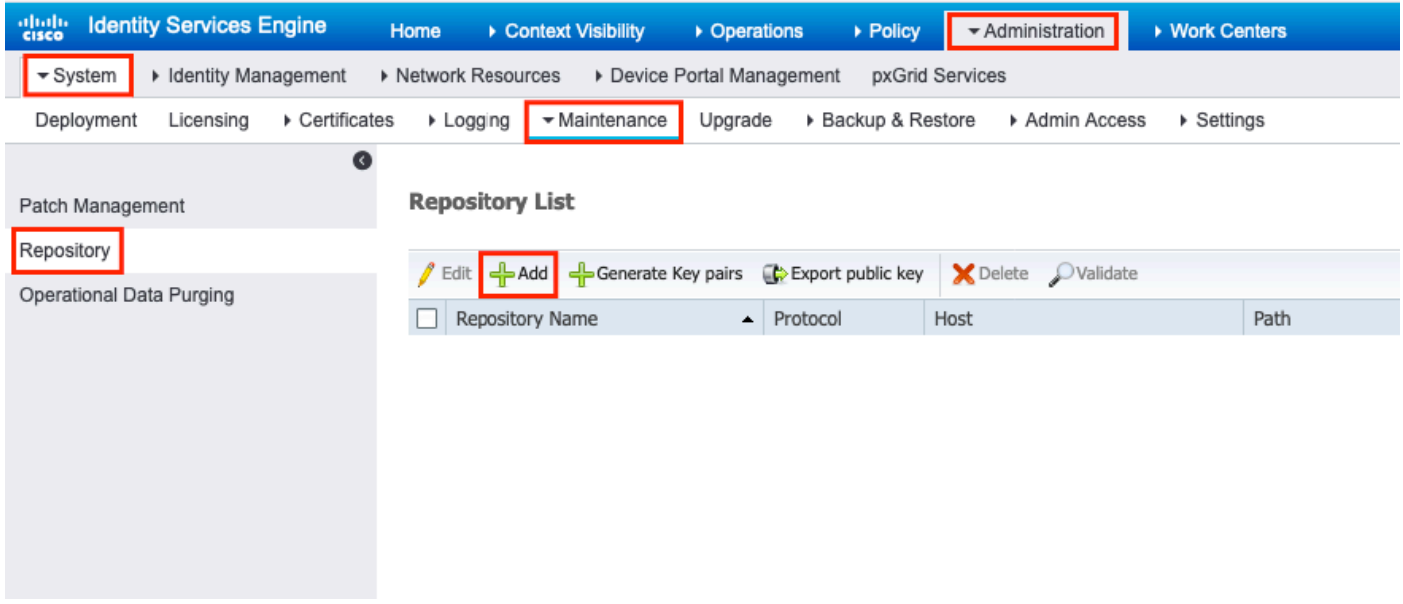

ステップ 2: 提供 Repository Name 選択します DISK プロトコルとして使用します。次に、 Path をクリ ックして Submitをクリックします。

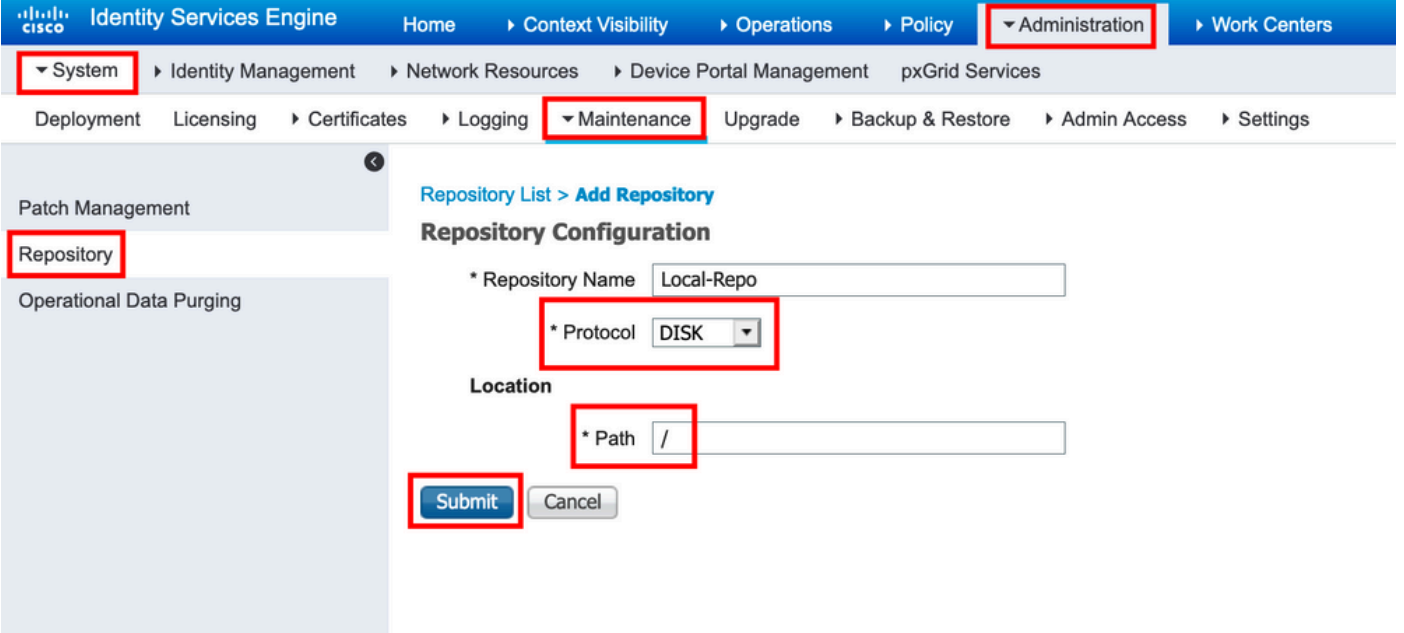

CLIからのローカルリポジトリの設定

SSH を介して ISE ノードの CLI にログインし、次のコマンドを実行します。

ise/admin#

```
ise/admin# configure terminal
Enter configuration commands, one per line. End with CNTL/Z.
ise/admin(config)# repository Local-Repo
ise/admin(config-Repository)# url disk:/
ise/admin(config-Repository)# exit
ise/admin(config)# exit
ise/admin#
```
注:ローカルリポジトリは、ISEディスクにローカルにデータを保存します。

### 確認

リポジトリは、ISEサーバのGUIとCLIの両方から確認できます。

#### GUIを使用した確認

GUIを使用してリポジトリを検証するには、 **Administration > System > Maintenance > Repository**をクリックし 、リポジトリを選択して Validateをクリックします。

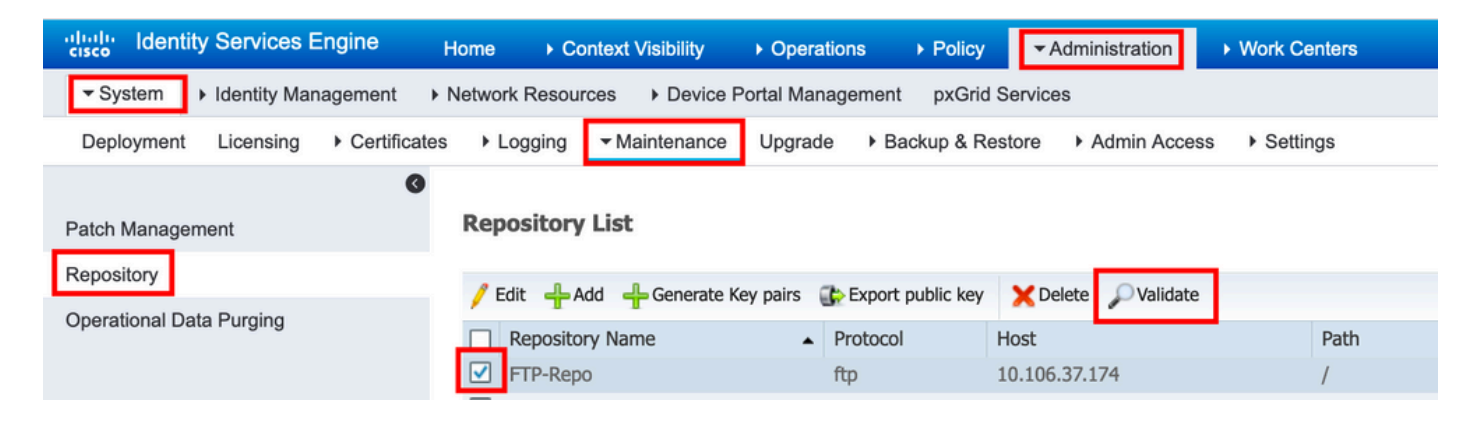

クリックした後 Validateを取得する必要があります。 Repository validated successfully 応答をGUIに表示しま す。

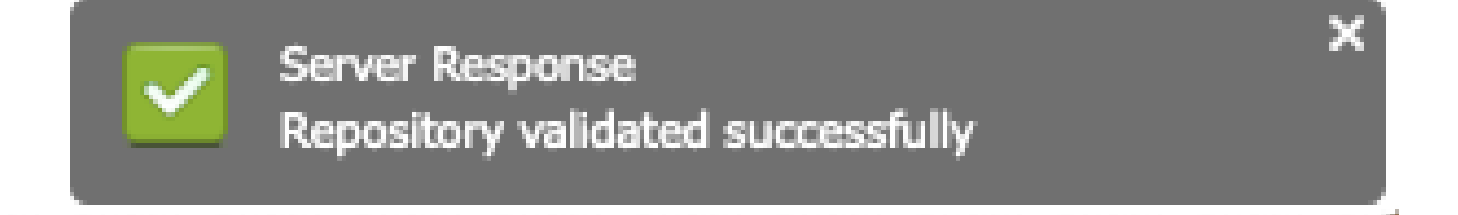

#### CLIを使用した確認

CLIからリポジトリを検証するには、SSH経由でISEノードにログインし、コマンドを実行します show repository <*name of the repository*>を参照。コマンドの出力には、リポジトリに存在するファイルが一 覧表示されます。

ise/admin# ise/admin# show repository FTP-Repo Config-Backup-CFG10-200307-1043.tar.gpg ise/admin#

# トラブルシュート

ISEでリポジトリをデバッグするには、次のデバッグを使用します。

```
<#root>
ise-1/pan#
debug copy 7
ise-1/pan#
debug transfer 7
ise-1/pan#
ise-1/pan# 6 [25683]:[info] transfer: cars_xfer.c[220] [system]: ftp dir of repository FTP-Repo request
7 [25683]:[debug] transfer: cars_xfer_util.c[2017] [system]: ftp get dir for repos FTP-Repo
7 [25683]:[debug] transfer: cars_xfer_util.c[2029] [system]: initializing curl
7 [25683]:[debug] transfer: cars_xfer_util.c[2040] [system]: full url is ftp://10.106.37.174/ISE/
7 [25683]:[debug] transfer: cars_xfer_util.c[1928] [system]: initializing curl
7 [25683]:[debug] transfer: cars_xfer_util.c[1941] [system]: full url is ftp://10.106.37.174/ISE/Config
7 [25683]:[debug] transfer: cars_xfer_util.c[1962] [system]: res: 0
7 [25683]:[debug] transfer: cars_xfer_util.c[1966] [system]: res: 0-----filetime Config-Backup-CFG10-20
7 [25683]:[debug] transfer: cars_xfer_util.c[1972] [system]: filetime Config-Backup-CFG10-200307-1043.t
7 [25683]:[debug] transfer: cars_xfer_util.c[1976] [system]: filesize Config-Backup-CFG10-200307-1043.t
6 [25683]:[info] transfer: cars_xfer.c[130] [system]: ftp copy out of /opt/backup/backup-Config-Backup-
6 [25683]:[info] transfer: cars_xfer_util.c[787] [system]: curl version: libcurl/7.29.0 OpenSSL/1.0.2s
7 [25683]:[debug] transfer: cars_xfer_util.c[799] [system]: full url is ftp://10.106.37.174/ISE/Config-
```
#### 次に示すように、デバッグは無効になっています。

ise-1/pan# ise-1/pan# no debug copy 7 ise-1/pan# no debug transfer 7 ise-1/pan#

ISEと設定済みリポジトリサーバの間で適切な通信が行われるように、ISE GUIからパケットキャ プチャを設定します。

1. Operations > Troubleshoot > Diagnostic tools > TCP Dumpの順に移動します。

- 2. 「フィルタ」に適切な値を入力し、「フォーマット」を選択します。
- 3. [Start(スタート)] をクリックします。

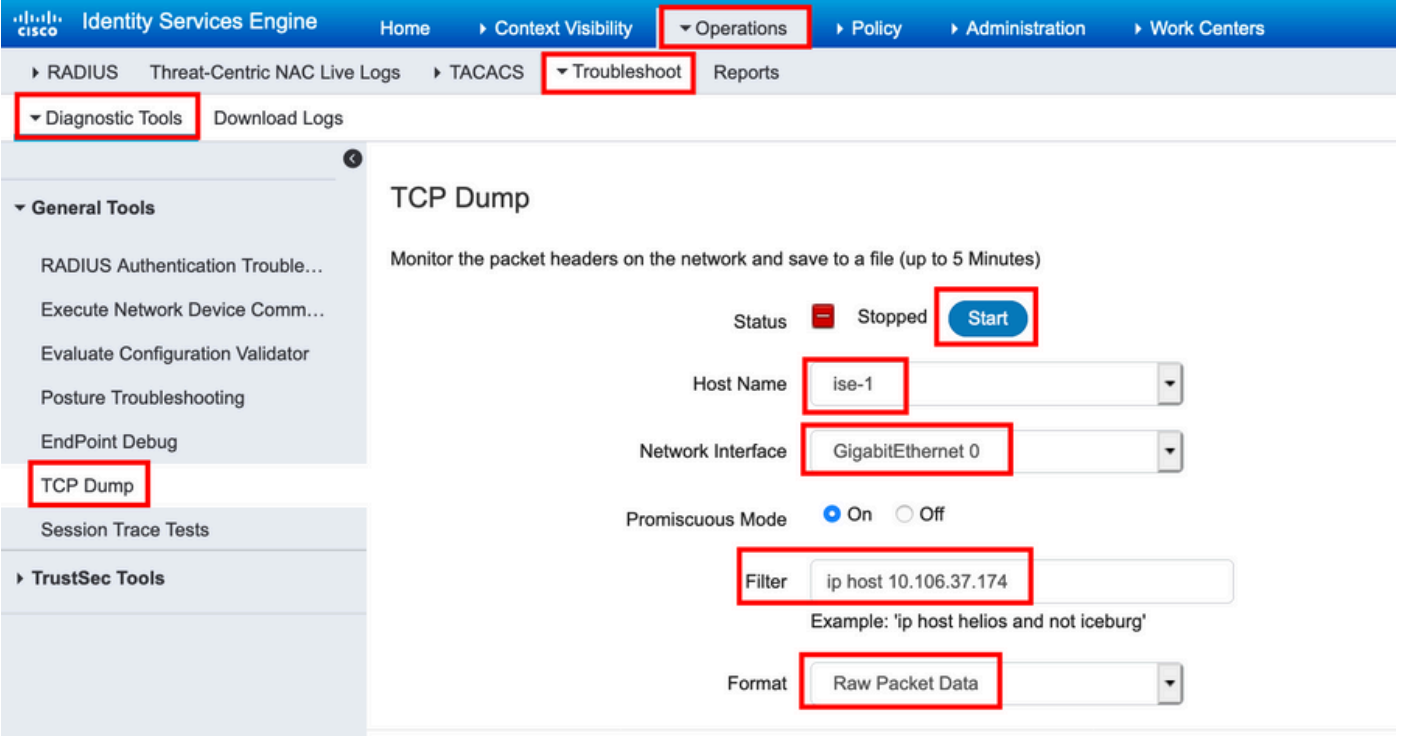

テストする必要があるリポジトリへのトラフィックをトリガーするには、 **Administration > System > Maintenance > Repository**をクリックし、リポジトリを選択して Validateを参照。次に、 **Operations > Troubleshoot > Diagnostic tools > TCP Dump**をクリックし、 Stopをクリックし、図に示すようにパケットキャ プチャをダウンロードします。

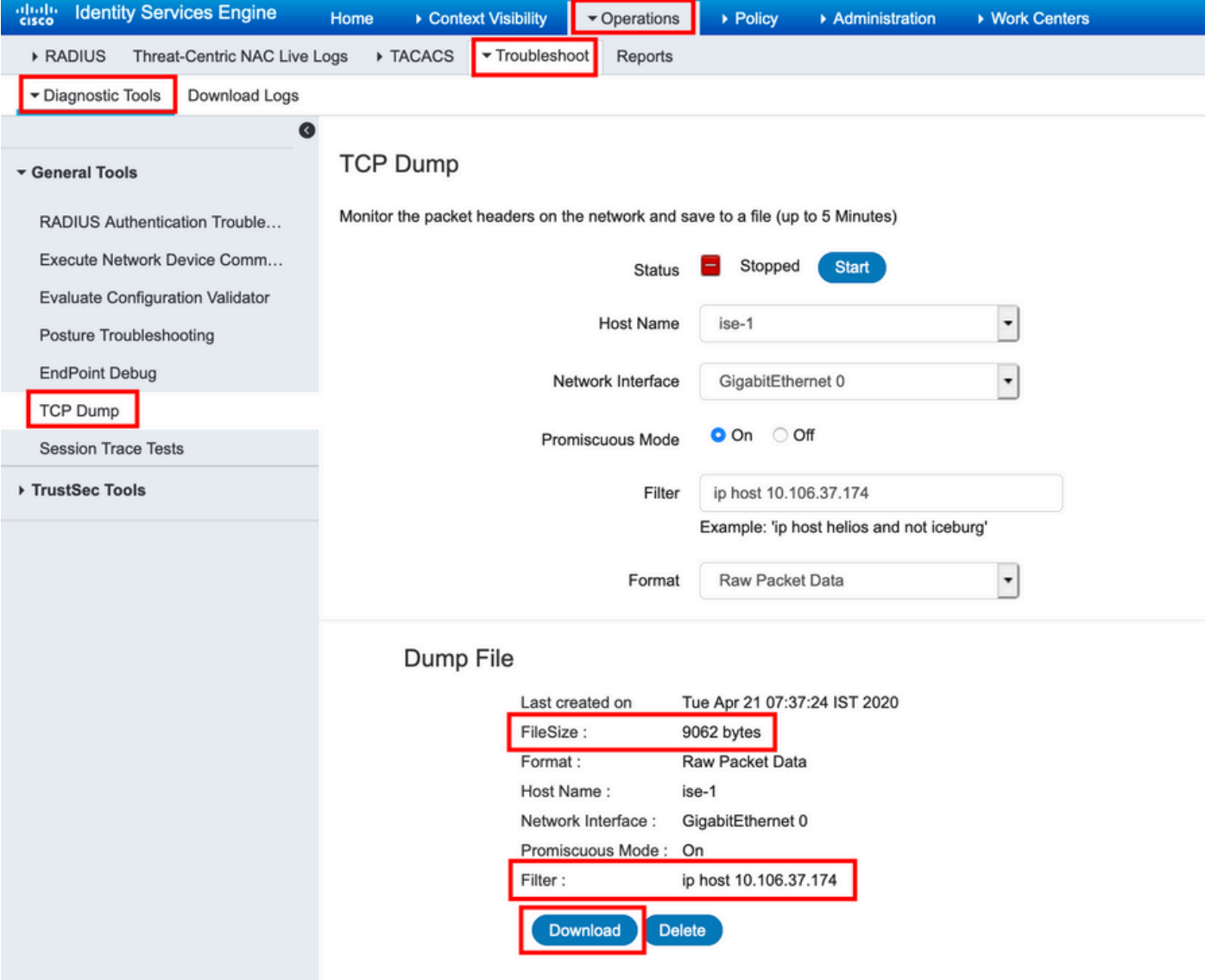

翻訳について

シスコは世界中のユーザにそれぞれの言語でサポート コンテンツを提供するために、機械と人に よる翻訳を組み合わせて、本ドキュメントを翻訳しています。ただし、最高度の機械翻訳であっ ても、専門家による翻訳のような正確性は確保されません。シスコは、これら翻訳の正確性につ いて法的責任を負いません。原典である英語版(リンクからアクセス可能)もあわせて参照する ことを推奨します。